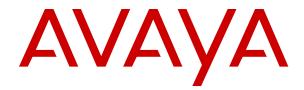

# **Using Avaya Agent for Desktop**

Release 2.0.0 Issue 1.1 October 2019

#### Notice

While reasonable efforts have been made to ensure that the information in this document is complete and accurate at the time of printing, Avaya assumes no liability for any errors. Avaya reserves the right to make changes and corrections to the information in this document without the obligation to notify any person or organization of such changes.

#### **Documentation disclaimer**

"Documentation" means information published in varying mediums which may include product information, operating instructions and performance specifications that are generally made available to users of products. Documentation does not include marketing materials. Avaya shall not be responsible for any modifications, additions, or deletions to the original published version of Documentation unless such modifications, additions, or deletions were performed by or on the express behalf of Avaya. End User agrees to indemnify and hold harmless Avaya, Avaya's agents, servants and employees against all claims, lawsuits, demands and judgments arising out of, or in connection with, subsequent modifications, additions or deletions to this documentation, to the extent made by End User.

#### Link disclaimer

Avaya is not responsible for the contents or reliability of any linked websites referenced within this site or Documentation provided by Avaya. Avaya is not responsible for the accuracy of any information, statement or content provided on these sites and does not necessarily endorse the products, services, or information described or offered within them. Avaya does not guarantee that these links will work all the time and has no control over the availability of the linked pages.

#### Warranty

Avaya provides a limited warranty on Avaya hardware and software. Refer to your sales agreement to establish the terms of the limited warranty. In addition, Avaya's standard warranty language, as well as information regarding support for this product while under warranty is available to Avaya customers and other parties through the Avaya Support website: <u>https://support.avaya.com/helpcenter/</u> <u>getGenericDetails?detailId=C20091120112456651010</u> under the link

getGenericDetails?detailId=C20091120112456651010 under the link "Warranty & Product Lifecycle" or such successor site as designated by Avaya. Please note that if You acquired the product(s) from an authorized Avaya Channel Partner outside of the United States and Canada, the warranty is provided to You by said Avaya Channel Partner and not by Avaya.

"Hosted Service" means an Avaya hosted service subscription that You acquire from either Avaya or an authorized Avaya Channel Partner (as applicable) and which is described further in Hosted SAS or other service description documentation regarding the applicable hosted service. If You purchase a Hosted Service subscription, the foregoing limited warranty may not apply but You may be entitled to support services in connection with the Hosted Service as described further in your service description documents for the applicable Hosted Service. Contact Avaya or Avaya Channel Partner (as applicable) for more information.

#### **Hosted Service**

THE FOLLOWING APPLIES ONLY IF YOU PURCHASE AN AVAYA HOSTED SERVICE SUBSCRIPTION FROM AVAYA OR AN AVAYA CHANNEL PARTNER (AS APPLICABLE), THE TERMS OF USE FOR HOSTED SERVICES ARE AVAILABLE ON THE AVAYA WEBSITE, HTTPS://SUPPORT.AVAYA.COM/LICENSEINFO UNDER THE LINK "Avaya Terms of Use for Hosted Services" OR SUCH SUCCESSOR SITE AS DESIGNATED BY AVAYA, AND ARE APPLICABLE TO ANYONE WHO ACCESSES OR USES THE HOSTED SERVICE. BY ACCESSING OR USING THE HOSTED SERVICE, OR AUTHORIZING OTHERS TO DO SO, YOU, ON BEHALF OF YOURSELF AND THE ENTITY FOR WHOM YOU ARE DOING SO (HEREINAFTER REFERRED TO INTERCHANGEABLY AS "YOU" AND "END USER"), AGREE TO THE TERMS OF USE. IF YOU ARE ACCEPTING THE TERMS OF USE ON BEHALF A COMPANY OR OTHER LEGAL ENTITY, YOU REPRESENT THAT YOU HAVE THE AUTHORITY TO BIND SUCH ENTITY TO THESE TERMS OF USE. IF YOU DO NOT HAVE SUCH AUTHORITY, OR IF YOU DO NOT WISH TO ACCEPT THESE TERMS OF USE, YOU MUST NOT ACCESS OR USE THE HOSTED SERVICE OR AUTHORIZE ANYONE TO ACCESS OR USE THE HOSTED SERVICE.

#### Licenses

THE SOFTWARE LICENSE TERMS AVAILABLE ON THE AVAYA WEBSITE. HTTPS://SUPPORT.AVAYA.COM/LICENSEINFO UNDER THE LINK "AVAYA SOFTWARE LICENSE TERMS (Avaya Products)" OR SUCH SUCCESSOR SITE AS DESIGNATED BY AVAYA, ARE APPLICABLE TO ANYONE WHO DOWNLOADS, USES AND/OR INSTALLS AVAYA SOFTWARE, PURCHASED FROM AVAYA INC., ANY AVAYA AFFILIATE, OR AN AVAYA CHANNEL PARTNER (AS APPLICABLE) UNDER A COMMERCIAL AGREEMENT WITH AVAYA OR AN AVAYA CHANNEL PARTNER. UNLESS OTHERWISE AGREED TO BY AVAYA IN WRITING AVAYA DOES NOT EXTEND THIS LICENSE IF THE SOFTWARE WAS OBTAINED FROM ANYONE OTHER THAN AVAYA, AN AVAYA AFFILIATE OR AN AVAYA CHANNEL PARTNER; AVAYA RESERVES THE RIGHT TO TAKE LEGAL ACTION AGAINST YOU AND ANYONE ELSE USING OR SELLING THE SOFTWARE WITHOUT A LICENSE. BY INSTALLING, DOWNLOADING OR USING THE SOFTWARE, OR AUTHORIZING OTHERS TO DO SO, YOU, ON BEHALF OF YOURSELF AND THE ENTITY FOR WHOM YOU ARE INSTALLING, DOWNLOADING OR USING THE SOFTWARE (HEREINAFTER REFERRED TO INTERCHANGEABLY AS "YOU" AND "END USER"), AGREE TO THESE TERMS AND CONDITIONS AND CREATE A BINDING CONTRACT BETWEEN YOU AND AVAYA INC. OR THE APPLICABLE AVAYA AFFILIATE ("AVAYA").

Avaya grants You a license within the scope of the license types described below, with the exception of Heritage Nortel Software, for which the scope of the license is detailed below. Where the order documentation does not expressly identify a license type, the applicable license will be a Designated System License as set forth below in the Designated System(s) License (DS) section as applicable. The applicable number of licenses and units of capacity for which the license is granted will be one (1), unless a different number of licenses or units of capacity is specified in the documentation or other materials available to You. "Software" means computer programs in object code, provided by Avaya or an Avaya Channel Partner, whether as stand-alone products, pre-installed on hardware products, and any upgrades, updates, patches, bug fixes, or modified versions thereto. "Designated Processor" means a single stand-alone computing device. "Server" means a set of Designated Processors that hosts (physically or virtually) a software application to be accessed by multiple users. "Instance" means a single copy of the Software executing at a particular time: (i) on one physical machine; or (ii) on one deployed software virtual machine ("VM") or similar deployment.

#### License types

Concurrent User License (CU). End User may install and use the Software on multiple Designated Processors or one or more Servers, so long as only the licensed number of Units are accessing and using the Software at any given time. A "Unit" means the unit on which Avaya, at its sole discretion, bases the pricing of its licenses and can be, without limitation, an agent, port or user, an e-mail or voice mail account in the name of a person or corporate function (e.g., webmaster or helpdesk), or a directory entry in the administrative database utilized by the Software that permits one user to interface with the Software. Units may be linked to a specific, identified Server or an Instance of the Software.

#### Copyright

Except where expressly stated otherwise, no use should be made of materials on this site, the Documentation, Software, Hosted Service, or hardware provided by Avaya. All content on this site, the documentation, Hosted Service, and the product provided by Avaya including the selection, arrangement and design of the content is owned either by Avaya or its licensors and is protected by copyright and other intellectual property laws including the sui generis rights relating to the protection of databases. You may not modify, copy, reproduce, republish, upload, post, transmit or distribute in any way any content, in whole or in part, including any code and software unless expressly authorized by Avaya. Unauthorized reproduction, transmission, dissemination, storage, and or use without the express

written consent of Avaya can be a criminal, as well as a civil offense under the applicable law.

#### Virtualization

The following applies if the product is deployed on a virtual machine. Each product has its own ordering code and license types. Unless otherwise stated, each Instance of a product must be separately licensed and ordered. For example, if the end user customer or Avaya Channel Partner would like to install two Instances of the same type of products, then two products of that type must be ordered.

#### **Third Party Components**

"Third Party Components" mean certain software programs or portions thereof included in the Software or Hosted Service may contain software (including open source software) distributed under third party agreements ("Third Party Components"), which contain terms regarding the rights to use certain portions of the Software ("Third Party Terms"). As required, information regarding distributed Linux OS source code (for those products that have distributed Linux OS source code) and identifying the copyright holders of the Third Party Components and the Third Party Terms that apply is available in the products, Documentation or on Avaya's website at: <u>https://</u> support.avaya.com/Copyright or such successor site as designated by Avaya. The open source software license terms provided as Third Party Terms are consistent with the license rights granted in these Software License Terms, and may contain additional rights benefiting You, such as modification and distribution of the open source software. The Third Party Terms shall take precedence over these Software License Terms, solely with respect to the applicable Third Party Components to the extent that these Software License Terms impose greater restrictions on You than the applicable Third Party Terms

The following applies only if the H.264 (AVC) codec is distributed with the product. THIS PRODUCT IS LICENSED UNDER THE AVC PATENT PORTFOLIO LICENSE FOR THE PERSONAL USE OF A CONSUMER OR OTHER USES IN WHICH IT DOES NOT RECEIVE REMUNERATION TO (i) ENCODE VIDEO IN COMPLIANCE WITH THE AVC STANDARD ("AVC VIDEO") AND/OR (ii) DECODE AVC VIDEO THAT WAS ENCODED BY A CONSUMER ENGAGED IN A PERSONAL ACTIVITY AND/OR WAS OBTAINED FROM A VIDEO PROVIDER LICENSED TO PROVIDE AVC VIDEO. NO LICENSE IS GRANTED OR SHALL BE IMPLIED FOR ANY OTHER USE. ADDITIONAL INFORMATION MAY BE OBTAINED FROM MPEG LA, L.L.C. SEE HTTP://WWW.MPEGLA.COM.

#### Service Provider

THE FOLLOWING APPLIES TO AVAYA CHANNEL PARTNER'S HOSTING OF AVAYA PRODUCTS OR SERVICES. THE PRODUCT OR HOSTED SERVICE MAY USE THIRD PARTY COMPONENTS SUBJECT TO THIRD PARTY TERMS AND REQUIRE A SERVICE PROVIDER TO BE INDEPENDENTLY LICENSED DIRECTLY FROM THE THIRD PARTY SUPPLIER. AN AVAYA CHANNEL PARTNER'S HOSTING OF AVAYA PRODUCTS MUST BE AUTHORIZED IN WRITING BY AVAYA AND IF THOSE HOSTED PRODUCTS USE OR EMBED CERTAIN THIRD PARTY SOFTWARE, INCLUDING BUT NOT LIMITED TO MICROSOFT SOFTWARE OR CODECS, THE AVAYA CHANNEL PARTNER IS REQUIRED TO INDEPENDENTLY OBTAIN ANY APPLICABLE LICENSE AGREEMENTS, AT THE AVAYA CHANNEL PARTNER'S EXPENSE, DIRECTLY FROM THE APPLICABLE THIRD PARTY SUPPLIER.

WITH RESPECT TO CODECS, IF THE AVAYA CHANNEL PARTNER IS HOSTING ANY PRODUCTS THAT USE OR EMBED THE H.264 CODEC OR H.265 CODEC, THE AVAYA CHANNEL PARTNER ACKNOWLEDGES AND AGREES THE AVAYA CHANNEL PARTNER IS RESPONSIBLE FOR ANY AND ALL RELATED FEES AND/OR ROYALTIES. THE H.264 (AVC) CODEC IS LICENSED UNDER THE AVC PATENT PORTFOLIO LICENSE FOR THE PERSONAL USE OF A CONSUMER OR OTHER USES IN WHICH IT DOES NOT RECEIVE REMUNERATION TO: (I) ENCODE VIDEO IN COMPLIANCE WITH THE AVC STANDARD ("AVC VIDEO") AND/OR (II) DECODE AVC VIDEO THAT WAS ENCODED BY A CONSUMER ENGAGED IN A PERSONAL ACTIVITY AND/OR WAS OBTAINED FROM A VIDEO PROVIDER LICENSED TO PROVIDE AVC VIDEO. NO LICENSE IS GRANTED OR SHALL BE IMPLIED FOR ANY OTHER USE. ADDITIONAL INFORMATION FOR H.264 (AVC) AND H.265 (HEVC) CODECS

#### MAY BE OBTAINED FROM MPEG LA, L.L.C. SEE <u>HTTP://</u> WWW.MPEGLA.COM.

#### **Compliance with Laws**

You acknowledge and agree that it is Your responsibility for complying with any applicable laws and regulations, including, but not limited to laws and regulations related to call recording, data privacy, intellectual property, trade secret, fraud, and music performance rights, in the country or territory where the Avaya product is used.

#### **Preventing Toll Fraud**

"Toll Fraud" is the unauthorized use of your telecommunications system by an unauthorized party (for example, a person who is not a corporate employee, agent, subcontractor, or is not working on your company's behalf). Be aware that there can be a risk of Toll Fraud associated with your system and that, if Toll Fraud occurs, it can result in substantial additional charges for your telecommunications services.

#### Avaya Toll Fraud intervention

If You suspect that You are being victimized by Toll Fraud and You need technical assistance or support, call Technical Service Center Toll Fraud Intervention Hotline at +1-800-643-2353 for the United States and Canada. For additional support telephone numbers, see the Avaya Support website: <a href="https://support.avaya.com">https://support.avaya.com</a> or such successor site as designated by Avaya.

#### **Security Vulnerabilities**

Information about Avaya's security support policies can be found in the Security Policies and Support section of <u>https://</u>support.avaya.com/security.

Suspected Avaya product security vulnerabilities are handled per the Avaya Product Security Support Flow (<u>https://support.avaya.com/css/P8/documents/100161515</u>).

#### **Downloading Documentation**

For the most current versions of Documentation, see the Avaya Support website: <u>https://support.avaya.com</u>, or such successor site as designated by Avaya.

#### **Contact Avaya Support**

See the Avaya Support website: <u>https://support.avaya.com</u> for product or Hosted Service notices and articles, or to report a problem with your Avaya product or Hosted Service. For a list of support telephone numbers and contact addresses, go to the Avaya Support website: <u>https://support.avaya.com</u> (or such successor site as designated by Avaya), scroll to the bottom of the page, and select Contact Avaya Support.

#### Trademarks

The trademarks, logos and service marks ("Marks") displayed in this site, the Documentation, Hosted Service(s), and product(s) provided by Avaya are the registered or unregistered Marks of Avaya, its affiliates, its licensors, its suppliers, or other third parties. Users are not permitted to use such Marks without prior written consent from Avaya or such third party which may own the Mark. Nothing contained in this site, the Documentation, Hosted Service(s) and product(s) should be construed as granting, by implication, estoppel, or otherwise, any license or right in and to the Marks without the express written permission of Avaya or the applicable third party.

Avaya is a registered trademark of Avaya Inc.

All non-Avaya trademarks are the property of their respective owners. Linux $^{\mbox{\tiny @}}$  is the registered trademark of Linus Torvalds in the U.S. and other countries.

### Contents

| Chapter 1: Introduction                                                | 6  |
|------------------------------------------------------------------------|----|
| ·<br>Purpose                                                           | 6  |
| Intended audience                                                      | 6  |
| Related resources                                                      | 6  |
| Viewing Avaya Mentor videos                                            | 6  |
| Support                                                                | 7  |
| Chapter 2: Getting started                                             | 8  |
| Avaya Agent for Desktop overview                                       |    |
| New in this release                                                    |    |
| Section 508 Compliance support                                         |    |
| Prerequisites for using Avaya Agent for Desktop for standalone usage   |    |
| Prerequisites for using Avaya Agent for Desktop for VDI usage          |    |
| Prerequisites for using Avaya Agent for Desktop for remote agent usage |    |
| Logging in to Avaya Agent for Desktop                                  |    |
| Agent states                                                           |    |
| Reason codes                                                           |    |
| Familiarizing with the Avaya Agent user interface                      |    |
| Avaya Agent user interface                                             | 24 |
| Avaya Agent for Desktop tray icon and action bar items                 |    |
| Avaya Agent for Desktop user interface controls                        | 30 |
| User interface modes                                                   |    |
| Avaya Agent for Desktop settings                                       |    |
| Setting the language for Avaya Agent for Desktop                       |    |
| Greetings configuration                                                | 32 |
| Chapter 3: Using Avaya Agent                                           | 36 |
| Managing the contact list                                              | 36 |
| Viewing contacts                                                       | 36 |
| Adding a contact                                                       | 37 |
| Editing contacts                                                       | 38 |
| Removing a contact                                                     | 38 |
| Handling calls                                                         | 38 |
| Making a call from the text input field                                | 39 |
| Making a call using Speed dial                                         | 39 |
| Making a call using the Contact List                                   | 40 |
| Using headset buttons for handling calls                               | 40 |
| Making a call using a click-to-dial feature                            |    |
| Making call transfers                                                  |    |
| Transferring calls                                                     | 42 |
| Creating conferences                                                   | 42 |

|     | Creating a conference                                                             | 43   |
|-----|-----------------------------------------------------------------------------------|------|
|     | Using the dial pad                                                                | . 43 |
|     | Using the feature buttons                                                         |      |
|     | Changing the agent state                                                          | . 44 |
|     | Managing the call history                                                         | 45   |
|     | Viewing the call history                                                          |      |
|     | Making a call from the Call History window                                        | . 46 |
|     | Removing an entry from the call history                                           |      |
|     | Message waiting indicator overview                                                |      |
|     | Using shared control mode between Avaya Agent for Desktop and Avaya one-X Agent   | 47   |
|     | Using Avaya Agent for Desktop in shared control mode with Avaya Agent for Desktop | . 48 |
|     | Avaya Agent for Desktop supervisor feature overview                               | 48   |
|     | Using the supervisor feature                                                      | . 50 |
|     | Avaya Agent for Desktop Presence feature overview                                 | . 51 |
|     | Viewing the Presence feature                                                      | . 52 |
| Glo | ossary                                                                            | . 54 |
|     |                                                                                   |      |

# **Chapter 1: Introduction**

# Purpose

This document describes how to use product features and capabilities.

# **Intended audience**

This document is intended for users who want to gain a high-level understanding of the product features, functions, capacities, and limitations.

# **Related resources**

### **Viewing Avaya Mentor videos**

Avaya Mentor videos provide technical content on how to install, configure, and troubleshoot Avaya products.

### About this task

Videos are available on the Avaya Support website, listed under the video document type, and on the Avaya-run channel on YouTube.

### Procedure

- To find videos on the Avaya Support website, go to <u>https://support.avaya.com/</u> and do one of the following:
  - In Search, type Avaya Mentor Videos, click Clear All and select Video in the Content Type.
  - In **Search**, type the product name. On the Search Results page, click **Clear All** and select **Video** in the **Content Type**.

The Video content type is displayed only when videos are available for that product.

In the right pane, the page displays a list of available videos.

- To find the Avaya Mentor videos on YouTube, go to <u>www.youtube.com/AvayaMentor</u> and do one of the following:
  - Enter a key word or key words in the **Search Channel** to search for a specific product or topic.
  - Scroll down Playlists, and click a topic name to see the list of videos available for the topic. For example, Contact Centers.

😵 Note:

Videos are not available for all products.

# Support

Go to the Avaya Support website at <u>https://support.avaya.com</u> for the most up-to-date documentation, product notices, and knowledge articles. You can also search for release notes, downloads, and resolutions to issues. Use the online service request system to create a service request. Chat with live agents to get answers to questions, or request an agent to connect you to a support team if an issue requires additional expertise.

# **Chapter 2: Getting started**

# Avaya Agent for Desktop overview

Avaya Agent for Desktop is a client application for contact centers. An agent can use Avaya Agent for Desktop for handling incoming and outgoing calls, changing work states, and managing other UI controls. However, only an administrator can manage the configurations and settings of the application.

Avaya Agent for Desktop supports multiple platforms and is designed to function in the following use cases:

- Virtual Desktop Infrastructure (VDI): Avaya Agent for Desktop provides a solution to deliver real-time media with VDI support in Citrix and VMware Horizon environments on HP and Dell based thin clients running on Windows based operating systems WES7 and WES8 and Linux based operating systems Debian Linux and SUSE Linux primarily running on HP and Dell Wyse respectively. An administrator can use Avaya Agent for Desktop for VDI to enable desktop virtualization that encompasses the hardware and software systems required to support the virtualized environment in a contact center.
- Standalone Contact Center Client: Avaya Agent for Desktop provides a full set of features for a contact center agent and can be used as a primary client application on Windows 7, Windows 10, WES-8, and Apple macOS 10.13 High Sierra and macOS 10.14 Mojave.

Avaya Agent for Desktop uses Avaya Aura<sup>®</sup> Communication Manager to store station configuration settings and manage agent profiles locally. You can also choose to use Avaya Control Manager for managing agent profiles.

### **Usage scenarios**

The following diagrams depict the various methods of using the Avaya Agent for Desktop application:

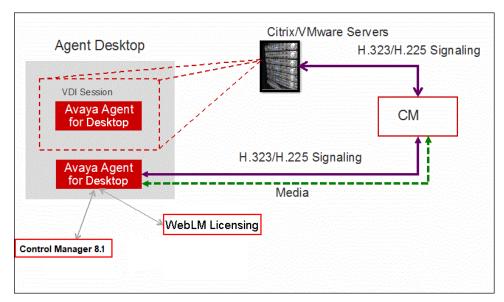

Figure 1: VDI solution with H.323

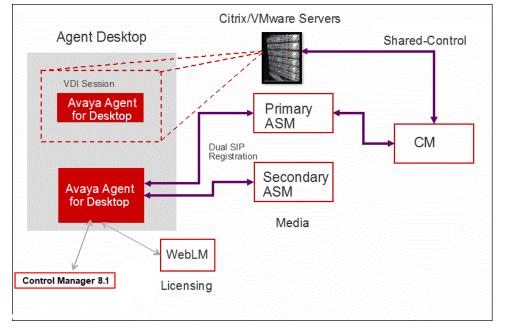

Figure 2: VDI solution with SIP

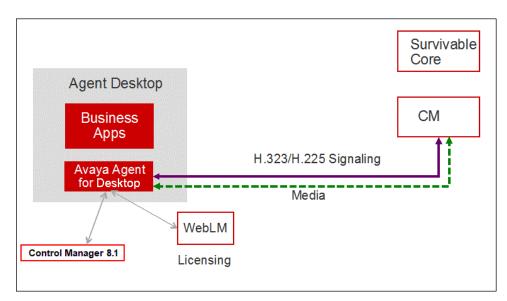

Figure 3: Standalone solution for H.323

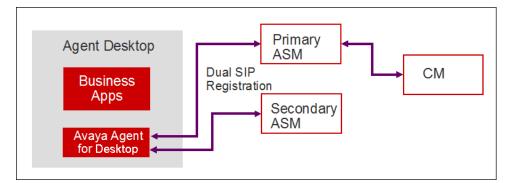

Figure 4: Standalone solution for SIP

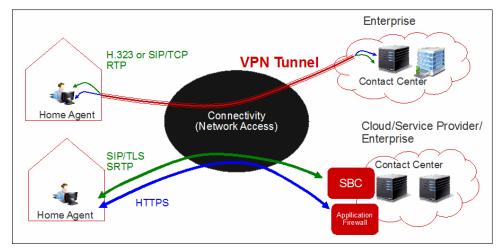

Figure 5: Remote agent solution for both VPN and SBC

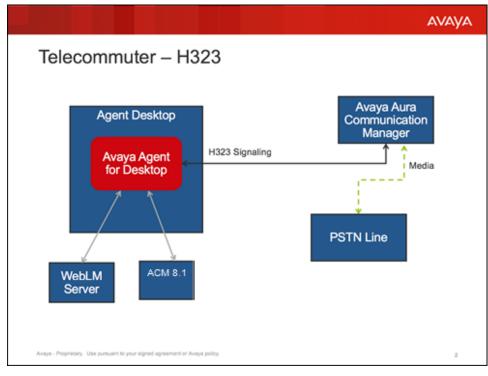

Figure 6: Telecommuter mode with H.323

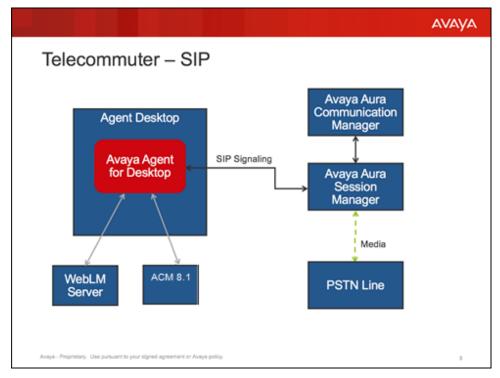

Figure 7: Telecommuter mode with SIP

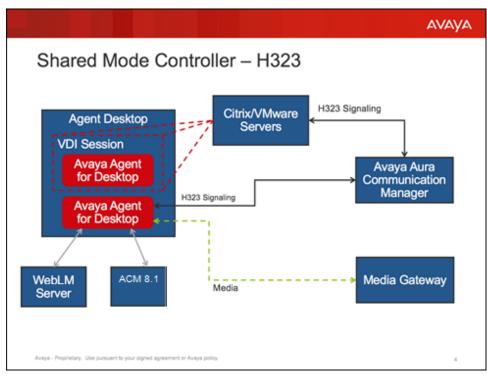

Figure 8: Shared Control as Controller with H.323

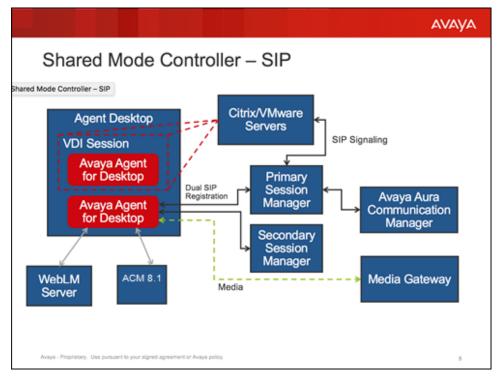

Figure 9: Shared Control as Controller with SIP

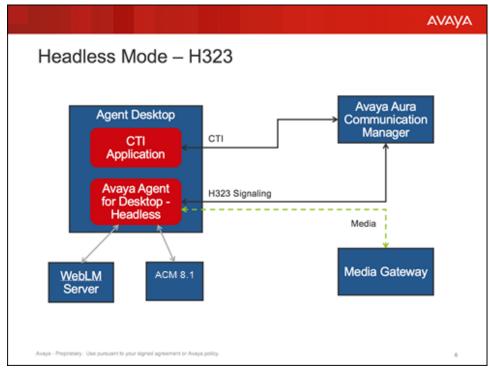

Figure 10: Headless Mode – H.323

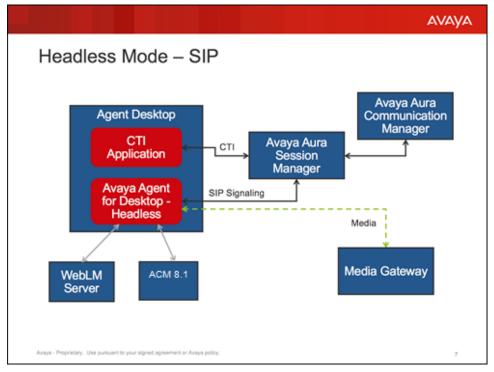

Figure 11: Headless Mode – SIP

Avaya Agent for Desktop now also works with Avaya Workspaces for Elite. In this case, you need to login only on station on the Avaya Agent for Desktop application, the call handling is handled

through Avaya Workspaces for Elite through agent configured on Avaya Control Manager (ACM). The following diagram depicts how Avaya Agent for Desktop (shown as Avaya Endpoint) works with Avaya Workspaces for Elite:

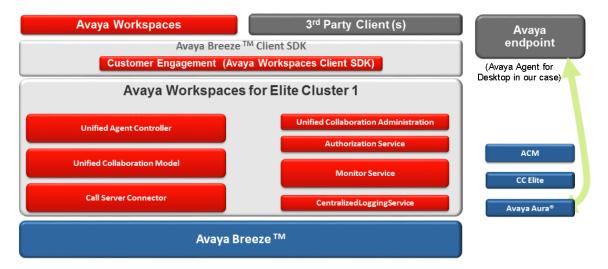

#### Figure 12: Avaya Agent for Desktop (Avaya endpoint) with Avaya Workspaces for Elite

For more details on configuring Avaya Agent for Desktop on Avaya Workspaces for Elite, see the following sections of the *Deploying Avaya Workspaces for Elite* guide on the Avaya support portal:

- Topology
- Creating an Avaya Workspaces agent user to handle Elite Voice contacts
- Creating an Avaya Workspaces supervisor user

For more details on using Avaya Agent for Desktop on Avaya Workspaces for Elite, see the *Operations* section of the *Using Avaya Workspaces for Elite* guide on the Avaya support portal.

### New in this release

- Enhanced user interface: The user interface of Avaya Agent for Desktop is extensively enhanced in 2.0 release, such as login window, main application screen interface, calling controls and active call screen, and configuration settings window. There is also a new search filter provided on the configuration settings screen to search and update settings based on your requirements. The top bar is also converted into widgets and added in the bottom of the application. You can view, detach, re-attach, and close these widgets from the main window.
- Extended Hostname Validation: Avaya Agent for Desktop now supports extended hostname validation in order to support SM 8.0.
- **Manage Workspace**: The Avaya Agent for Desktop. UI view can be changed now using various Workspace options such as Basic, Extended, and Shared Control. You can also modify and save the current application view as new custom workspace. You can also

manage these custom workspace and modify or delete them from your profile window. You can also lock the application window position using the Lock Windows Position option in the Workspace menu options.

- Other enhancements in Avaya Agent for Desktop 2.0:
  - The Configuration window option is renamed as Settings.
  - The call appearances are displayed in Gray color if Avaya Agent for Desktop is in offline mode.
  - The login dialog box is closed automatically if all services are signed in.
  - You can double-click a reason code in the configuration settings window and change the description of the reason code.
  - The Log Level feature now allows only three options Error, Info, and Debug.
  - The login dialog box is hidden automatically when all services are logged in. You can click the **Show Login Dialog** in the tray icon or action bar items to view the login dialog screen again.
  - If a user selects login mode as Desk phone or Other phone, the Audio menu on Avaya Agent for Desktop Settings window is disabled.
  - Avaya Agent for Desktop now supports SRTP in Other Phone mode. If both endpoints (telecommuter device IP phone or PSTN gateway and called user) have SRTP capability, Avaya Agent for Desktop negotiates SRTP and the audio stream is encrypted between them. Otherwise Avaya Agent for Desktop will negotiate RTP for the session.
  - The FQDN addresses can be added now in the Host file as a list of IP addresses and domain names combination. This resolves the old process of adding FQDN address in the configuration parameter VDIASipControllerList and IP address in the SipControllerList parameter on each launch or configuration changes of Avaya Agent for Desktop. This works for both for SIP and H.323 protocols.
  - Desk phone license type: Avaya Agent for Desktop now allows you to select Desk phone as a new license type while configuring the EULA settings for the Avaya Agent for Desktop application after the installation is complete. When the Desk phone license type is selected, WebLM address field and check button are disabled. When you login into the Avaya Agent for Desktop application using the Desk phone login mode, the application registers station without acquiring the license and connection with the station and headphone is established. In addition to Desk phone license type, if you select Advanced license type and use Desk phone login mode, then application will not acquire the license as well.
  - Avaya Agent for Desktop graphical user interface is now largely compliant with the relevant Section 508 standards. You must refer to the available documentation for Avaya Agent for Desktop for more details.

# Section 508 Compliance support

Avaya Agent for Desktop graphical user interface is now largely compliant with the relevant Section 508 standards. We have tested most of these features using JAWS for Windows 10 64-bit (JAWS 2019.1907.42 Offline 64-bit August 2019)

For users who are blind and are using screen reader software, the most accurate compliance score is "Supports when Combined with Compatible Assistive Technology". Avaya Agent for Desktop is based upon a QT framework. Support for QT-based applications by assistive technologies is improving, but is currently incomplete. Accessibility support in QT consists of a generic interface, implemented for a technology on each platform: MSAA on Windows, Mac OS X accessibility on the Mac, and Unix/X11 AT-SPI on Linux. QT's accessibility interface closely follows the MSAA (Microsoft Active Accessibility) standard, which most clients support. Other technologies used by QT provide similar functionality.

For low vision users, the most accurate compliance score is "Supports with Exceptions". Avaya Agent for Desktop uses a custom scheme of colors and fonts that cannot be changed by the user. This fixed set of colors and fonts may be problematic for some low vision users. The use of screen magnification software is supported, and most of these products have features that allow the user to override the colors of the application and enlarge the fonts. For keyboard-only usage, Avaya Agent for Desktop offers enhanced keyboard commands using **Key Strokes** configuration settings to control the application. The blind users can also access all controls of Avaya Agent for Desktop using the "Tab' key. Users must refer to the available documentation for Avaya Agent for Desktop 2.0 for more details.

### Note:

SSB BART Group did not audit Avaya Agent for Desktop with respect to the requirements in § 1194.21, § 1194.22, § 1194.23 and § 1194.24. The § 1194.21, § 1194.22, § 1194.23 and § 1194.24 audit of Avaya Agent for Desktop was performed by Avaya and the results are reported in a separate VPAT.

# Prerequisites for using Avaya Agent for Desktop for standalone usage

### For H.323 protocol

The following table displays the to do list of configurations for using the Avaya Agent application with H.323.

| No. | Task                                                           | Description                                                                                     | ~         |
|-----|----------------------------------------------------------------|-------------------------------------------------------------------------------------------------|-----------|
| 1   | Avaya Aura <sup>®</sup><br>Communication Manager<br>6.3 or 7.0 | Avaya Aura <sup>®</sup> Communication Manager 6.3 or 7.0 server URL for CC elite is configured. | Mandatory |

| No. | Task                                  | Description                                                                                    |           |
|-----|---------------------------------------|------------------------------------------------------------------------------------------------|-----------|
| 2   | Avaya Control Manager<br>7.1 or later | Valid Avaya one-X <sup>®</sup> Agent profile is configured on Avaya Control Manager for H.323. | Optional  |
| 3   | WebLM 6.3.16 and 7.0.0.1              | Valid license URL for Avaya WebLM server is<br>configured.                                     | Mandatory |
| 4   | LDAP credentials                      | If you are using LDAP, you must configure LDAP server and port details.                        | Optional  |

### For SIP protocol

The following table displays the to do list of configurations for using the Avaya Agent application with SIP.

| No. | Task                                                           | Description                                                                                                    | ~         |
|-----|----------------------------------------------------------------|----------------------------------------------------------------------------------------------------|-----------|
| 1   | Avaya Aura <sup>®</sup><br>Communication Manager<br>6.3 or 7.0 | Avaya Aura <sup>®</sup> Communication Manager 6.3 or 7.0 server URL for CC elite is configured.                                                                                                    | Mandatory |
| 2   | (Optional) Avaya Control<br>Manager 7.1 or later               | Valid Avaya one-X <sup>®</sup> Agent profile is configured on Avaya Control Manager for SIP.                                                                                                    | Optional  |
| 3   | Avaya Aura System<br>Manager 6.3 or 7.0                        | Valid Avaya Aura System Manager 6.3 or 7.0<br>server URL is configured in Avaya Agent for<br>Desktop.                                                                                                    | Mandatory |
| 4   | Avaya Aura Session<br>Manager 6.3 or 7.0                       | Valid Avaya Aura Session Manager 6.3 or 7.0<br>server URL is configured in Avaya Agent for<br>Desktop.                                                                                                    | Mandatory |
| 5   | WebLM 6.3.16 and 7.0.0.1                                       | Valid license URL for Avaya WebLM server is configured.                                                                                                    | Mandatory |
| 6   | (Optional) LDAP<br>credentials                                 | If you are using LDAP, you must configure LDAP server and port details.                                                                                                    | Optional  |
| 7   | Presence Services 7.0 or later                                 | Presence Services in Avaya Agent for Desktop works in a SIP mode only.                                                                                                    | Optional  |
|     |                                                                | 😢 Note:                                                                                                    |           |
|     |                                                                | You must be sure that Avaya Agent for<br>Desktop is using TLS connection. To<br>activate this feature, your administrator must<br>enable the Presence option in your Avaya<br>Agent for Desktop configuration settings and<br>configure SIP endpoint for Presence<br>Services |           |

# Prerequisites for using Avaya Agent for Desktop for VDI usage

### For H.323 protocol

The following table displays the to do list of configurations for using the Avaya Agent application with H.323.

| No. | Task                                                           | Description 🖌                                                                                         |  |
|-----|----------------------------------------------------------------|----------------------------------------------------------------------------------------------------|--|
| 1   | Avaya Aura <sup>®</sup><br>Communication Manager<br>6.3 or 7.0 | Avaya Aura <sup>®</sup> Communication Manager 6.3 or 7.0 Manda server URL for CC elite is configured. |  |
| 2   | Avaya Control Manager<br>7.1 or later                          | Valid Avaya one-X <sup>®</sup> Agent profile is configured Option on Avaya Control Manager for H.323. |  |
| 3   | WebLM 6.3.16 and 7.0.0.1                                       | 0.1 Valid license URL for Avaya WebLM server is Mandato configured.                                   |  |
| 4   | LDAP credentials                                               | If you are using LDAP, you must configure LDAP Optional server and port details.                      |  |
| 5   | Share control mode                                             |                                                                                                    |  |

### For SIP protocol

The following table displays the to do list of configurations for using the Avaya Agent application with SIP.

| No. | Task                                                           | Description 🖌                                                                                             |           |
|-----|----------------------------------------------------------------|----------------------------------------------------------------------------------------------------|-----------|
| 1   | Avaya Aura <sup>®</sup><br>Communication Manager<br>6.3 or 7.0 | Avaya Aura <sup>®</sup> Communication Manager 6.3 or 7.0 server URL for CC elite is configured.           | Mandatory |
| 2   | (Optional) Avaya Control<br>Manager 7.1 or later               | Valid Avaya one-X <sup>®</sup> Agent profile is configured Opt<br>on Avaya Control Manager for SIP.       |           |
| 3   | Avaya Aura System<br>Manager 6.3 or 7.0                        | Valid Avaya Aura System Manager 6.3 or 7.0 Man<br>server URL is configured in Avaya Agent for<br>Desktop. |           |
| 4   | Avaya Aura Session<br>Manager 6.3 or 7.0                       | Valid Avaya Aura Session Manager 6.3 or 7.0<br>server URL is configured in Avaya Agent for<br>Desktop.    | Mandatory |
| 5   | WebLM 6.3.16 and 7.0.0.1                                       | Valid license URL for Avaya WebLM server is configured.                                                   | Mandatory |

| No. | Task                           | Description                                                                                                    | ~         |
|-----|--------------------------------|----------------------------------------------------------------------------------------------------|-----------|
| 6   | (Optional) LDAP<br>credentials | If you are using LDAP, you must configure LDAP server and port details.                                                                                                    | Optional  |
| 7   | Share control mode             | Use the Hide interface option to make and receive calls using the Avaya one-X <sup>®</sup> Agent interface, while being logged in to Avaya Agent for Desktop with the same extension.                                                                                         | Optional  |
| 8   | VMware                         | VMware integration is required for Avaya Agent for Desktop for VDI use case.                                                                                                    | Mandatory |
| 9   | Presence Services 7.0 or later | Presence Services in Avaya Agent for Desktop works in a SIP mode only.                                                                                                    | Optional  |
|     |                                | 😵 Note:                                                                                                    |           |
|     |                                | You must be sure that Avaya Agent for<br>Desktop is using TLS connection. To<br>activate this feature, your administrator must<br>enable the Presence option in your Avaya<br>Agent for Desktop configuration settings and<br>configure SIP endpoint for Presence<br>Services |           |

# Prerequisites for using Avaya Agent for Desktop for remote agent usage

### For H.323 protocol

The following table displays the to do list of configurations for using the Avaya Agent application with H.323.

| No. | Task                                                           | Description                                                                                     | ~         |
|-----|----------------------------------------------------------------|-------------------------------------------------------------------------------------------------|-----------|
| 1   | Avaya Aura <sup>®</sup><br>Communication Manager<br>6.3 or 7.0 | Avaya Aura <sup>®</sup> Communication Manager 6.3 or 7.0 server URL for CC elite is configured. | Mandatory |
| 2   | Avaya Control Manager<br>7.1 or later                          | Valid Avaya one-X <sup>®</sup> Agent profile is configured on Avaya Control Manager for H.323.  | Optional  |
| 3   | WebLM 6.3.16 and 7.0.0.1                                       | Valid license URL for Avaya WebLM server is configured.                                         | Mandatory |
| 4   | LDAP credentials                                               | If you are using LDAP, you must configure LDAP server and port details.                         | Optional  |

| No. | Task                       | Description                                                                                                    | ~        |
|-----|----------------------------|----------------------------------------------------------------------------------------------------|----------|
| 5   | Citrix Presentation Server | An agent can connect to Avaya Agent for<br>Desktop remotely, from home, airport Internet<br>kiosks, softphones, and other devices outside the<br>corporate network. However, an agent can use<br>Citrix Presentation Server setup only in SIP<br>based connection. | Optional |

### For SIP protocol

The following table displays the to do list of configurations for using the Avaya Agent application with SIP.

| No. | Task                                                           | Description                                                                                                    | ~         |
|-----|----------------------------------------------------------------|----------------------------------------------------------------------------------------------------|-----------|
| 1   | Avaya Aura <sup>®</sup><br>Communication Manager<br>6.3 or 7.0 | Avaya Aura <sup>®</sup> Communication Manager 6.3 or 7.0 server URL for CC elite is configured.                                                                                                    | Mandatory |
| 2   | Avaya Aura System<br>Manager 6.3 or 7.0                        | Valid Avaya Aura System Manager 6.3 or 7.0<br>server URL is configured in Avaya Agent for<br>Desktop.                                                                                                    | Mandatory |
| 3   | Avaya Aura Session<br>Manager 6.3 or 7.0                       | Valid Avaya Aura Session Manager 6.3 or 7.0<br>server URL is configured in Avaya Agent for<br>Desktop.                                                                                                    | Mandatory |
| 4   | WebLM 6.3.16 and 7.0.0.1                                       | Valid license URL for Avaya WebLM server is configured.                                                                                                    | Mandatory |
| 5   | (Optional) LDAP<br>credentials                                 | If you are using LDAP, you must configure LDAP server and port details.                                                                                                    | Optional  |
| 6   | Avaya Session Border<br>Controller for Enterprise<br>(SBC)     | An agent can connect to Avaya Agent for<br>Desktop remotely, from home, airport Internet<br>kiosks, softphones, and other devices outside the<br>corporate network. However, an agent can use<br>SBC setup only in SIP based connection.                                      | Optional  |
| 7   | Presence Services 7.0 or later                                 | Presence Services in Avaya Agent for Desktop works in a SIP mode only.                                                                                                    | Optional  |
|     |                                                                | ★ Note:                                                                                                    |           |
|     |                                                                | You must be sure that Avaya Agent for<br>Desktop is using TLS connection. To<br>activate this feature, your administrator must<br>enable the Presence option in your Avaya<br>Agent for Desktop configuration settings and<br>configure SIP endpoint for Presence<br>Services |           |

# Logging in to Avaya Agent for Desktop

### About this task

The way you log in to Avaya Agent for Desktop depends on the system configuration.

- You can log in using your agent extension and password, but you may also need to provide the extension and password for the station that you are logging in to. Contact your system administrator or your supervisor, to request the credentials that you must use.
- If you have configured to use local configuration and the registration is made through Communication Manager, you must enter the credentials to register the station and the agent. The Avaya Control Manager login options are hidden in this case
- If the registration is made through ACM, then you will have following options:
  - If you use **Basic ACM Login**, then you must provide credentials in the **Avaya Control Manager** section, such as **ACM Account** and **Password**, along with the **Station** and **Agent** sections.
  - If you use **Single Sign-On ACM Login**, then you do not have to provide credentials in the **Avaya Control Manager** section. But you have to provide credentials in the **Station** and **Agent** sections.
  - If you use ACM Unified Login, then you must provide credentials in the Avaya Control Manager section, such as ACM Account and Password, along with the Station and Agent sections.
- If the **Automatically Sign In** configuration setting is enabled for any sections such as Avaya Control Manager, Station, or Agent , the system automatically logs in the user for the respective option.
- If the **Save Password** configuration setting is enabled for any sections such as Avaya Control Manager, Station, or Agent , the system automatically saves the password for the respective option.

### Procedure

- 1. Start Avaya Agent for Desktop.
- 2. Do any one of the following actions:
  - If you are configured to use Avaya Control Manager profiles, such as **Basic ACM Login** and **ACM Unified Login**, then type the **ACM Account** and **Password** credentials along with the Station and Agent section credentials.
  - If you are configured to use local configuration or **Single Sign-On ACM Login** options, then type the **Station** and **Agent** credentials.

### 😵 Note:

If Use Local Configuration is selected for ACM Login Type in the Settings window, then **Avaya Control Manager** login section is not displayed on the Login window.

### 😵 Note:

The Avaya Agent for Desktop administrators can change the profile settings using **Settings > Avaya Agent Settings** window **> Server** menu.

- 3. To change audio device, in the station sections select any of the following options:.
  - **My Computer**: Use this option to use Agent for Desktop with general capabilities on your computer.
  - **Desk Phone**: Use this mode when you are at the office. In this mode you can log into the server and control your Avaya desk phone from Avaya Agent for Desktop. You can make and handle calls from Avaya Agent for Desktop user interface and your Avaya desk phone. You can use your Avaya telephone to speak and listen.
  - Other Phone: Use this mode when you are telecommuting, that is when you are working from home or other off-site location. You can use this mode to get features of your telephone system from a location other than your office. You can place and handle calls through the Avaya Agent for Desktop user interface, and you can use a separate telephone line at your remote location to speak and listen. You need to define the Other Phone Number once you select this option.
- 4. To automatically login into the given sections, select the **Automatic Sign In** check box in the respective sections.
- 5. To save ACM, Station, or Agent passwords, select the **Save password** check box in the respective sections.
- 6. To sign in each options separately, click **Sign In** in the respective sections. To sign-in all options together, click **Sign In All**.

### 😵 Note:

If the **Automatic Sign In** check box for a section is selected, you do not have to click on the **Sign-In** button for that section manually.

If the login process is successful, the system displays a singed in text in green next to the respective login sections.

# Agent states

The agent status icons are on the left corner of the top bar with the corresponding agent status. You can change the agent status either from the top bar or by right-clicking on the Avaya Agent for Desktop tray icon. The top bar displays the name of the agent or the extension number with the corresponding system status.

The following table describes the agent status icons that appear on the top bar:

| lcon                                                                | Agent state           | Description                                                                                                    |
|---------------------------------------------------------------------|-----------------------|----------------------------------------------------------------------------------------------------|
| Server Unreachable                                                  | Offline               | This state is visible when there is a network<br>connection issue. Once the connection issue is<br>resolved, the agent is automatically logged in again.                                                                                                    |
|                                                                     | Offline               | This state is visible if the agent is not logged in or<br>have logged out. of the Avaya Agent for Desktop<br>system. To register the user or to login to the<br>system, click the <b>Show Login Dialog</b> option and<br>provide the credentials in the required fields.                                                                                                    |
|                                                                     | Ready (not on a call) | The system displays this state when the agent logs<br>in to the Avaya Agent for Desktop application. The<br><b>Ready</b> state indicates that the agent is ready to<br>receive calls from Communication Manager. In<br>addition, Communication Manager delivers ACD<br>calls depending on the configuration on<br>Communication Manager for Multiple Call Handling<br>(MCH).Communication Manager delivers an ACD<br>call if the ACD call is in progress when you set MCH<br>to Yes in Communication Manager. |
| D Ready (34:42)                                                     | Ready (on a call)     | The system displays this icon when the agent state is ready, but currently on an active call.                                                                                                    |
| 0                                                                   | ACW                   | The system displays this icon when either the agent<br>or Communication Manager changes the status to<br>After Call Work (ACW).                                                                                                    |
| Blinking icon between<br>after call work icon and<br>on-a-call icon | ACW Pending           | The system displays this icon when the agent<br>attempts to change the status to <b>ACW</b> from the<br><b>Agent State</b> drop-down arrow during the call. The<br>system creates a pending ACW and changes the<br>agent states to ACW only after the agent completes<br>the call.                                                                                                    |
| C                                                                   | Aux                   | The system displays this icon when the agent<br>changes the status to <b>Aux</b> from the <b>Agent State</b><br>drop-down arrow. The <b>Aux</b> message indicates that<br>the agent is not ready for ACD calls. Agents can<br>make or receive calls on the station while in the Aux<br>state.                                                                                                    |
| Blinking icon between<br>aux icon and on-a-call<br>icon             | Aux Pending           | The system displays this icon when the agent<br>attempts to change the status to <b>Aux</b> from the<br><b>Agent State</b> drop-down arrow during a call. The<br>system creates a pending Auxiliary and changes<br>the agent states to Aux only after the agent<br>completes the call.                                                                                                    |

# **Reason codes**

Using Avaya Agent for Desktop, you can change the agent availability status and specify the appropriate reason code. Avaya Agent for Desktop supports the following three types of reason codes:

- Auxiliary Reason Codes
- Logout Reason Codes
- · Call Work Codes

The reason code represents the reason for not being at the workstation, call work related actions during an active call, or for not accepting the ACD call. The system displays a lock icon next to the reason codes received from ACM.

# Familiarizing with the Avaya Agent user interface

## Avaya Agent user interface

Avaya Agent for Desktop occupies minimum space on the computer desktop. The desktop application provides a common look-and-feel and a Graphic User Interface (GUI) to match the work that an agent performs. With the main window, you can gain access to all the features of Avaya Agent for Desktop.

The following figure shows the components of the main window:

| O Avaya Agent for Desktop                      |                                                | - 0                                      | ×              |            |
|------------------------------------------------|------------------------------------------------|------------------------------------------|----------------|------------|
| 🌒 - 🕑 Ready (09:23)                            |                                                | <b>3</b> 01                              | 4 🕞 3441       | Top bar    |
| Line 1<br>Phone Number<br>Enter or Select a Nu | Line 2<br>Phone Number<br>Enter or Select a Nu | Line 3 Phone Number Enter or Select a Nu |                | Action bar |
| (+) Search ×                                   |                                                |                                          | All Contacts - |            |

### Top bar items:

The top bar of Avaya Agent for Desktop contains application controls, such as main menu options, agent state, agent and station details.

| Icon                           | Name                             | Description                                                                                                    |
|--------------------------------|----------------------------------|----------------------------------------------------------------------------------------------------|
| Auxiliary: 2 - On hold (00:41) | Agent state                      | Displays the agent state with reason code name and the state timer.                                              |
|                                |                                  | The state timer indicates the total time that you spend in the current state.                                    |
| <b>B</b> 3014 <b>B</b> 3441    | Station: Agent extension numbers | Displays the station number and<br>agent extension that you use for<br>logging in to Avaya Agent for<br>Desktop. |
| Avaya Agent for Desktop        | Application name                 | The name of the application.                                                                                     |
|                                |                                  | This field displays Avaya Agent for Desktop at all times.                                                        |
|                                | Maximize                         | Expands the Avaya Agent for<br>Desktop window to the top of the<br>computer desktop.                             |

| lcon | Name  | Description                                                                                                    |
|------|-------|----------------------------------------------------------------------------------------------------|
| ×    | Close | Hides the Avaya Agent for Desktop user interface.                                                              |
|      |       | To display the Avaya Agent for Desktop user interface, you can:                                                |
|      |       | <ul> <li>double-click the Avaya Agent<br/>for Desktop system tray icon.</li> </ul>                             |
|      |       | <ul> <li>right-click the Avaya Agent for<br/>Desktop system tray icon and<br/>click Hide Interface.</li> </ul> |

### Action bar items:

The action bar contains the controls to handle the calls and to make call transfers and conferences. The action bar also displays the active calls. The maximum number of active calls that Avaya Agent for Desktop can display is 3.

| Icon                                 | Name          | Description                                                                                                    |
|--------------------------------------|---------------|----------------------------------------------------------------------------------------------------|
| Phone Number<br>Enter or Select a Nu | Call text box | The text box where you can type<br>the destination number to make a<br>new call, a transfer or a<br>conference call.                             |
|                                      |               | You can call a contact in the list<br>by clicking the scroll icon located<br>next to the call text box and<br>selecting the contact in the list. |

| Icon                            | Name             | Description                                                                                                    |
|---------------------------------|------------------|----------------------------------------------------------------------------------------------------|
| Line 1 1 Active Call 00:03 3015 | Active call cell | As you make and receive calls,<br>the action bar displays a cell for<br>every active call.                                                                                                    |
| Dmitry_skill_group              |                  | The cell contains the following items:                                                                                                    |
|                                 |                  | • Call control button: Use for dropping the call or for creating a transfer or a conference.                                                                                                    |
|                                 |                  | • Contact name or call type: If the cell displays a conference call, the system displays Conference and the number of participants.                                                                                                    |
|                                 |                  | • Call timer: Displays the total<br>time spent on the call. When<br>you hold the call, the timer<br>displays the total hold time.                                                                                                    |
|                                 |                  | Drop button                                                                                                    |
|                                 |                  | Hold button                                                                                                    |
|                                 |                  | Initiate Service Observing                                                                                                    |
|                                 |                  | • Enable DTMF button: This is a<br>new button added to send<br>DTMF from a keyboard. When<br>a user clicks this button, the text<br>label containing telephone<br>number hides and a new DTMF<br>input field appears. The user<br>can start typing DTMF digits in<br>the field without any additional<br>mouse clicks. You can type only<br>digits (0–9), pound sign (#), and<br>asterick (*) in this field. When<br>this field is enabled, the DialPad<br>window is also enabled as an<br>alternate input option. |
|                                 |                  | • After input is complete, the user<br>can close the line field by<br>pressing the Enter or the<br>Escape key or just by clicking<br>the DTMF button again. The<br>line edit field will hide and the<br>telephone number label is<br>shown again.                                                                                                    |

| Icon                    | Name          | Description                                                             |
|-------------------------|---------------|-------------------------------------------------------------------------|
| ٢                       | Answer button | The icon that the system displays in the call cell when a call arrives. |
|                         | Hold button   | The icon that the system displays for putting a call on hold.           |
| lacksquare              | Resume button | The icon that the system displays for resuming a held call.             |
| $\overline{\mathbf{O}}$ | Drop button   | The icon that the system displays for dropping a call or a conference.  |

### Bottom bar widgets:

The bottom bar widgets contains the following controls:

| lcon         | Name                    | Description                                                                                                    |
|--------------|-------------------------|----------------------------------------------------------------------------------------------------|
| ٢            | Contacts                | Displays or hides the contact list.                                                                                                    |
| 0            | History                 | Displays or hides the work log history.                                                                                                    |
|              | Feature Buttons         | Displays the list of feature buttons configured                                                                                                    |
|              | DialPad                 | Displays the dial pad.                                                                                                    |
| $\bigotimes$ | Stats Console           | Displays the Stats Console information window.                                                                                                    |
|              | Quality Details         | Displays the network quality<br>indicator for the current call. The<br>call quality level is defined based<br>on the value of the parameters<br>such as, packet loss, jitter buffer,<br>and other given parameters. The<br>quality level is scaled from 1 to 5,<br>and defined as 1–Poor, 2–<br>Average, 3–Medium, 4–Good, 5–<br>Excellent. |
| ۲            | Browser                 | Displays the URL in the internal browser.                                                                                                    |
|              | Volume control          | Adjusts the volume of the audio output device.                                                                                                    |
|              |                         | Click the button next to the volume slider to mute or unmute the audio output device.                                                                                                    |
| ١            | Mute microphone (audio) | Mutes or unmutes the microphone.                                                                                                    |

## Avaya Agent for Desktop tray icon and action bar items

This section describes the Avaya Agent for Desktop features that you can gain access to by using the system tray icon or agent state main menu in the top bar.

| Name                  | Description                                                                                                    |
|-----------------------|----------------------------------------------------------------------------------------------------|
| Agent states          | The list of agent states options available are:                                                                                                    |
|                       | • <b>Ready</b> : Move the agent to ready state. In this state, the agent is ready to take calls or already on an active call.                                                                                                    |
|                       | • <b>Auxiliary</b> : Move the agent to not ready state. In this state, the agent is not ready to take calls. You can choose a reason code if it is available for this state.                                                                                      |
|                       | <ul> <li>Agent Log Out: Log out the agent. You can<br/>choose a reason code if it is available for this<br/>state.</li> </ul>                                                                                                    |
| Show Login Dialog     | This option is now always visible whether the agent/<br>station is logged in or not on the Avaya Agent for<br>Desktop application. To register the agent/station or<br>to login to the system, click this option and provide<br>the agent user name and password. |
| Station Logout        | Log out of the station.                                                                                                    |
| Collapsed Mode        | View theAvaya Agent for Desktop user interface in a compact view.                                                                                                    |
| Always on Top         | See the Avaya Agent for Desktop user interface on top of other windows.                                                                                                    |
| Hide Interface        | Hide the Avaya Agent for Desktop user interface.                                                                                                    |
|                       | This feature is useful during shared control mode with Avaya one-X <sup>®</sup> Agent or Avaya Agent for Desktop.                                                                                                    |
| Reset Window Position | Realign the Avaya Agent for Desktopwindow to the default position.                                                                                                    |

| Name      | Description                                                                                                    |
|-----------|----------------------------------------------------------------------------------------------------|
| Workspace | View application UI based on various available workspace options, such as:                                                 |
|           | • Load Workspace: Basic, Extended, and Shared Control. Select a customized workspace if it is already defined.             |
|           | • <b>Save Workspace</b> : Save the current workspace UI as a new custom workspace or replace an existing custom workspace. |
|           | <ul> <li>Manage Workspace: Rename or remove the<br/>current list of custom workspace.</li> </ul>                           |
|           | <ul> <li>Lock Windows Position: Lock the current<br/>workspace UI position on the screen.</li> </ul>                       |
| Logs      | Click <b>Logs</b> > <b>Save As</b> to save the call logs in a .zip format on your desktop.                                 |
|           | 🛪 Note:                                                                                                    |
|           | This option is disabled for agents. Only<br>administrators can save or retrieve logs now in<br>Avaya Agent for Desktop.    |
| Settings  | Open the Avaya Agent for Desktop settings window.                                                                          |
| About     | Display version information about the Avaya Agent for Desktop application.                                                 |
| Quit      | Close the Avaya Agent for Desktop application.                                                                             |

### **Related links**

Avaya Agent user interface on page 24

## Avaya Agent for Desktop user interface controls

This sections describes the controls you can use to configure the functions of the Avaya Agent for Desktop user interface.

### Expanding the Avaya Agent for Desktop user interface

To expand the Avaya Agent for Desktop user interface, click the Maximize button in the top bar.

### Hiding the Avaya Agent for Desktop user interface

To hide the Avaya Agent for Desktop user interface, right-click the Avaya Agent for Desktop tray icon and select **Hide Interface**.

### Placing the Avaya Agent for Desktop user interface on top of all the other windows

To place the Avaya Agent for Desktop user interface on top of all the other windows on the screen, right-click the Avaya Agent for Desktop tray icon and select **Always on Top**.

### Volume settings

To control the volume of Avaya Agent for Desktop, use the **Volume** slider in the bottom bar. To mute the volume, click the **Mute** button next to the **Volume** slider.

### **Related links**

Avaya Agent user interface on page 24

### **User interface modes**

The following table describes the various modes of Avaya Agent user interface. For VDI, the agents mostly use Headless and Collapsed modes. For the Standalone CC client, the agents use Full UI mode.

| Interface                                                                                                    | Mode                              | Features                                                                                                    |
|----------------------------------------------------------------------------------------------------|-----------------------------------|----------------------------------------------------------------------------------------------------|
|                                                                                                    | Full UI mode<br>(Always on Top)   | Full agent     control                                                                                                    |
| Line 1         Phone Number         Enter or Select a Nu         Image: Select a Nu         Image: Select a Nu                                                                                                    |                                   | <ul> <li>Telephony</li> <li>Features and<br/>media control</li> </ul>                                                                                                    |
| <ul> <li>Image: Solution of the second state of the second state of the second st</li></ul> | Headless mode<br>(Hide interface) | <ul> <li>System tray icon</li> <li>Control from a<br/>Computer<br/>Telephony<br/>Integration (CTI)<br/>application</li> <li>Media control<br/>through headset</li> </ul> |
| • • • • • • • • • • • • • • • • • • •                                                                                                    | Collapsed mode                    | <ul> <li>Control from a<br/>CTI application</li> <li>Media control<br/>exposed for<br/>agents without<br/>headset media<br/>control</li> </ul>                           |

# Avaya Agent for Desktop settings

Using Avaya Agent for Desktop, agents can configure their own greeting messages. Agents can also select the display language of the Avaya Agent for Desktop interface.

### 😵 Note:

The other configuration settings must be made by a system administrator.

### **Related links**

<u>Setting the language for Avaya Agent for Desktop</u> on page 32 <u>Greetings configuration</u> on page 32

## Setting the language for Avaya Agent for Desktop

### Before you begin

In the system tray, right-click the Avaya Agent for Desktop icon and select **Settings**. The system displays the Avaya Agent for Desktop Settings window.

### About this task

The Avaya Agent for Desktop user interface is designed for being used in multiple languages.

This procedure describes how to change the language of the Avaya Agent for Desktop user interface.

### Procedure

- 1. In the Avaya Agent for Desktop Settings window > **Settings** tab, select the **Advanced** menu.
- 2. In the **Language** field, select any one of the available languages.
- 3. Click Save.

### **Related links**

Avaya Agent for Desktop settings on page 32

### **Greetings configuration**

Greetings are messages that the system plays before you can talk to the caller.

To gain access to the greetings settings menu, right-click the Avaya Agent for Desktop tray icon and select **Settings**. The system then displays the Avaya Agent for Desktop Settings window. Click the **Greetings** tab to view or define new greetings.

### **Related links**

<u>Avaya Agent for Desktop settings</u> on page 32 <u>Adding a greeting message</u> on page 33 <u>Removing a greeting message</u> on page 34 <u>Changing the order of a greeting message</u> on page 34 <u>Greetings tab field descriptions</u> on page 34

### Adding a greeting message

### Before you begin

In the system tray, right-click the Avaya Agent for Desktop icon and select **Settings**. The system displays the Avaya Agent for Desktop Settings window.

### About this task

You can configure the system to play a greeting message to the client when incoming calls are connected.

### Procedure

- 1. In the Avaya Agent for Desktop Settings window, select the Greetings tab.
- 2. Click the **Add** icon in the left pane.
- 3. In the **Rule Name** field, type the name of the greeting message.
- 4. In he **VDN Name Pattern** field and type the name of the VDN associated to the greeting message.

### 😵 Note:

When a call with an agent starts, the VDN name you define is displayed on the top bar. Also, the VDN name field can display only 16 characters (15 visible and 1 for string termination). Thus, if the VDN name is too long, then you must add a '\*' to abbreviate. The key point is that Avaya Agent will match the VDN name to play a greeting. For example, Queue to Virtual Agents must be added as Queue to\*.

- 5. In the Auto Play only if field, click any one of the following options:
  - Do not auto play
  - When agent is in Ready Mode
  - When agent is logged in
  - For all incoming calls
- 6. (Optional) Click the File Name field, to modify the file name details.
- 7. (Optional) In the File Path field, click to select the required audio file.
- 8. In the **Recording** field, click **Record** to record a new audio message. Click **Stop** to stop recording.

😵 Note:

The **Duration** field displays the duration of the recorded audio file and cannot be modified.

9. (Optional) Click the **Play** icon to listen to the recording.

- 10. To remove an audio file from the **Greetings List**, select an entry from the list and click the **Delete** icon.
- 11. Click **Yes** to confirm deletion.
- 12. Click **Save** to save the greeting message settings.

### **Related links**

Greetings configuration on page 32

### Removing a greeting message

### Before you begin

In the system tray, right-click the Avaya Agent for Desktop icon and select **Settings**. The system displays the Avaya Agent for Desktop Settings window.

### Procedure

- 1. In the Avaya Agent for Desktop Settings window, click the Greetings tab.
- 2. Select the greeting in the left pane.
- 3. Click the delete icon.
- 4. Click **Yes** to confirm the deletion.
- 5. Click Save.

#### **Related links**

<u>Greetings configuration</u> on page 32

### Changing the order of a greeting message

### Before you begin

In the system tray, right-click the Avaya Agent for Desktop icon and select **Settings**. The system displays the Avaya Agent for Desktop Settings window.

### Procedure

- 1. In the Avaya Agent for Desktop Settings window, click the Greetings tab.
- 2. Select the greeting in the left pane.
- 3. Click the up or down icon in the left pane to change the order of the greeting.
- 4. Click Save.

### **Related links**

Greetings configuration on page 32

### Greetings tab field descriptions

In addition to recording an audio file, Avaya Agent for Desktop now provides option to upload multiple audio files for a greeting message. You can chose to activate a desired audio file from the list of audio files uploaded for a greeting message. You can also configure settings to auto-play

the audio files based on the Avaya Agent for Desktop status. You can use the following descriptions from the **Greetings** tab to manage greetings.

| Field             | Description                                                                                                    |
|-------------------|----------------------------------------------------------------------------------------------------|
| Rule Name         | The field to define the name of the new audio greeting rule.                                                                                                    |
| VDN Name Pattern  | The field to define the name of the new audio<br>greeting rule in a regular expression format. For<br>example – Special symbol *. VDN "Avaya*_VDN"<br>will be triggered for "AvayaWeather_VDN",<br>"Avaya123_VDN" and other VDN Names satisfy this<br>rule. Special symbol ?. VDN "Avaya?VDN" will be<br>trigerred for "Avaya1VDN", "Avaya2VDN" and<br>similar. |
| Auto Play only if | The field to auto play the active audio file of a greeting message based on the status of the Avaya Agent for Desktop application. The following are the available options:                                                                                                    |
|                   | • <b>Do not auto play</b> : The greeting message is not triggered and rule is disabled.                                                                                                    |
|                   | • For all incoming calls: The greeting message is played for all incoming calls. The VDN expression is ignored.                                                                                                    |
|                   | • When agent is logged in: The greeting message is played when agent is logged in irrespective of the agent state. The VDN expression is ignored.                                                                                                    |
|                   | • When agent is in Ready Mode: The greeting<br>message is played only when agent is in Ready<br>state. Greeting message is played for all incoming<br>calls if VDN is empty. If VDN is not empty,<br>greetings which satisfy the VDN rule is played.                                                                                                    |
| File name         | The field to display and modify the file name of the active audio file.                                                                                                    |
| File Path         | The field to select an audio file.                                                                                                    |
| Duration          | This field displays the duration of the recorded audio greeting.                                                                                                    |
| Recording         | The field to record and play an audio file.                                                                                                    |

### **Related links**

Greetings configuration on page 32

# **Chapter 3: Using Avaya Agent**

# Managing the contact list

Use the Contact widget icon for viewing, adding, removing and editing contacts. You can also use the contacts list to make calls, conferences, or call transfers.

The Contact List window displays the contacts details in a table and has the following filtering capabilities:

- · Sorting the contacts in ascending or descending order, based on the contact details
- Mark a particular number of a contact as Favorite or Speed Dial
- View all contacts or view only those contacts marked as Favorites or as Speed Dial
- · Searching for a contact by name or by phone number

### **Related links**

<u>Viewing contacts</u> on page 36 <u>Adding a contact</u> on page 37 <u>Editing contacts</u> on page 38 <u>Removing a contact</u> on page 38 <u>Avaya Agent user interface</u> on page 24

### **Viewing contacts**

### Procedure

1. In the bottom bar widgets, click the Contacts icon.

The system displays the Contacts widget window.

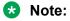

You can also view the LDAP contacts in the Contact window.

2. To sort the contacts in ascending or descending order, click the table header that corresponds to the contact detail to use for sorting.

For example, to sort the contacts by the name, in ascending order, click the **Name** header once. To sort the contacts in descending order, click the **Name** header a second time.

- 3. To select the type of contacts to display, select one of the following menu options at the bottom left of the screen:
  - All Contacts: To display all the contacts in the contact list
  - Favorites: To display the contacts marked as favorites
  - Speed Dial: To display the contacts marked for speed dial
- 4. To add a new contact, click the Add icon at the bottom left of the screen and provide the required details, and then click **Save**.
- 5. To search for a contact, type the name or the phone number in the **Search** field at the bottom left of the screen.
- 6. You can also click the three dot icon in the last column next to a contact to edit or delete a contact.
- 7. You can also click the phone number link in the **Mobile Phone** or **Work Phone** column to initiate a call with a contact. Additionally, you can also right-click on the number link to initiate a call, transfer a call, or add the number to a conference call.

<u>Managing the contact list</u> on page 36 <u>Avaya Agent user interface</u> on page 24

## Adding a contact

#### Procedure

1. In the top bar, click the **Contacts** button.

The system displays the Contact List window.

2. In the Contact List window, click the + button.

The system displays the **Contact Information** dialog box.

- 3. Provide the required contact information:
  - First name: the first name of the contact
  - · Last name: the last name of the contact
  - Phone 1: the primary extension of the contact
  - Phone 2: the secondary extension of the contact

#### 4. Click Save.

#### **Related links**

<u>Managing the contact list</u> on page 36 <u>Avaya Agent user interface</u> on page 24

## **Editing contacts**

#### Procedure

1. In the bottom bar widgets, click the **Contacts** icon.

The system displays the Contacts widget window.

- 2. In the Contact window, perform one of the following actions:
  - Right-click the contact and select Edit Contact.
  - Double-click the contact.
- 3. Edit the contact information.
- 4. Click Save.

#### **Related links**

<u>Managing the contact list</u> on page 36 <u>Avaya Agent user interface</u> on page 24

## **Removing a contact**

#### Procedure

1. In the bottom bar widget, click the **Contacts** icon.

The system displays the Contacts widget window.

- 2. Right-click the contact and click **Delete Contact**.
- 3. Click **Yes** to confirm deletion.

#### Example

#### **Related links**

<u>Managing the contact list</u> on page 36 <u>Avaya Agent user interface</u> on page 24

## Handling calls

#### About this task

Avaya Agent for Desktop works as a soft phone that you can use to handle calls in the same manner as a desk phone.

This section contains the procedures to handle calls using Avaya Agent for Desktop for different settings. This section includes information about:

• Answering a call

- Putting a call on hold
- · Ending a call
- Making a call

Every active call has a cell in the action bar of the Avaya Agent for Desktop user interface. The cell contains the buttons to control the call.

#### Procedure

- 1. To answer an incoming call, click the **Answer** button in the ringing call cell.
- 2. To put an active call on hold, click the Hold button in the active call cell.

The **Hold** button changes to **Resume** when the call is on hold. Click the **Resume** button to resume the call.

3. To end a call, click the **Drop** button in the active call cell.

#### **Related links**

Making a call from the text input field on page 39 Making a call using Speed dial on page 39 Making a call using the Contact List on page 40 Using headset buttons for handling calls on page 40 Making a call using a click-to-dial feature on page 41 Avaya Agent user interface on page 24

## Making a call from the text input field

#### About this task

Avaya Agent for Desktop provides you with the possibility of making calls in different ways.

To make a call using the text input field located on the action bar, perform the following actions:

#### Procedure

1. Type the destination number in the **Phone Number** field.

#### 2. Press Enter.

You can also click the **Initiate Call** icon located on the bottom of the text input field after you type the destination number.

#### **Related links**

Handling calls on page 38 Avaya Agent user interface on page 24

## Making a call using Speed dial

#### About this task

Avaya Agent for Desktop provides you with the possibility of making calls in different ways.

To make a call using he Speed Dial feature, perform the following actions:

#### Procedure

- 1. On the action bar, click the Initiate Call button bottom of the text input field.
- 2. Move the cursor to the contact in the Speed Dial list.
- 3. Click Call.

#### **Related links**

<u>Handling calls</u> on page 38 <u>Avaya Agent user interface</u> on page 24

## Making a call using the Contact List

#### About this task

Avaya Agent for Desktop provides you with the possibility of making calls in different ways.

To make a call using the Contact List, perform the following actions:

#### Procedure

1. In the bottom bar widget, click the **Contacts** icon.

The system displays the Contacts widget window.

2. Click the number next to the desired contact in the list to initiate the call.

#### **Related links**

<u>Handling calls</u> on page 38 <u>Avaya Agent user interface</u> on page 24

## Using headset buttons for handling calls

#### Answer a call

An agent can answer an incoming call in two ways:

- · Press call button on main window
- Press physical call button on the headset. This feature will work if the headset button is configured for answering an incoming call.

When the agent presses the call button on headset, call is answered and the agent state is changes to active state.

#### Hold/unhold a call

An agent can hold/unhold calls in two ways:

- · Press hold/unhold button on main window
- Press physical call button on the headset. This feature will work if the headset button is configured for holding/unholding calls.

When an agent presses the call button on headset, the call will hold if it is active or unhold if it was on hold.

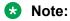

Some Jabra devices have an additional hold button. This button works in the same way and does not need additional configuration.

#### Drop a call

An agent can drop an active call in two ways:

- · Press call button on main window
- Press physical call button on the headset. This feature will work if the headset button is configured for dropping an active call.

When the agent presses the physical call button on the headset, call will be dropped.

#### Mute/unmute a call

An agent can mute/unmute an active call in two ways:

- Press call button on main window
- Press physical call button on the headset. This feature will work if the headset button is configured for muting/unmuting an active call.

When the agent presses the physical mute/unmute button on the headset or presses the mute/ unmute button on the main window, Avaya Agent for Desktop audio input is stopped/retrieved and the microphone icon on the main window and the headset is changed to mute/unmute icon respectively.

#### **Related links**

Handling calls on page 38

## Making a call using a click-to-dial feature

#### Before you begin

Ensure that the click-to-dial extension is already installed for your browser.

#### Procedure

- 1. Navigate to the web page which contains the customer contact number.
- 2. Click the number you want to contact on the web page.

If the number you have clicked meets the dialing rules set by the administrator, the click-todial call will be initiated using the Avaya Agent for Desktop application.

Handling calls on page 38

## Making call transfers

Avaya Agent for Desktop provides you with the possibility of making call transfers when you have an active call, as follows:

- Direct transfer: to transfer an active call to a contact in the contact center without announcing the transfer
- · Consultative transfer: to speak to the contact before transferring the call

#### **Related links**

<u>Transferring calls</u> on page 42 <u>Avaya Agent user interface</u> on page 24

## **Transferring calls**

#### Procedure

1. In an active call, click the **Initiate Transfer** icon.

The system displays the Transfer Destination field.

- 2. Click the drop-down list next to the **Phone number** field and select the contact from the list.
- 3. Click Confirm Transfer.

The system transfers the call to the selected contact.

#### **Related links**

<u>Making call transfers</u> on page 42 <u>Avaya Agent user interface</u> on page 24

## **Creating conferences**

Avaya Agent for Desktop provides you with the possibility of creating conferences when you have an active call, as follows:

- Direct conference: to add the participants to the conference call without speaking to the participants
- Consultative conference: to speak to the participants before adding the participants to the conference call

<u>Creating a conference</u> on page 43 <u>Avaya Agent user interface</u> on page 24

## **Creating a conference**

#### About this task

Avaya Agent for Desktop provides you with the possibility of creating conferences .

To create a conference, perform the following actions when you have an active call:

#### Procedure

- 1. In an active call, click the **Initiate Conference** icon.
- 2. Select a contact from the Phone Number drop-down list.
- 3. Click Confirm Conference.

The system adds the number you selected at Step 2 to the conference.

#### **Related links**

<u>Creating conferences</u> on page 42 <u>Avaya Agent user interface</u> on page 24

## Using the dial pad

#### About this task

The dial pad is an alternative to using the keyboard for entering phone numbers in the text input field.

#### Procedure

- 1. In the bottom bar widget, click the **Dial Pad** icon.
- 2. Click the dial pad buttons to form the number in the text input box.
- 3. (Optional) Click Redial to dial the last called number.
- 4. Click Dial.

#### Next steps

To close the Dial Pad window, click the dot icon located on left of the Dial Pad widget window and click **Close Widget**.

#### **Related links**

Avaya Agent user interface on page 24

## Using the feature buttons

#### About this task

The feature button allows you to change the agent state, change the ready mode, release a call., initiate a service observe call, and other actions.

#### Procedure

In the bottom bar widget, click the **Feature Buttons** icon and click to use any of the following features:

- Manual In: to accept ACD calls when you release a live call
- · Auto In: to change the agent state to Ready after you release the call
- · AfterCall: to change the agent state to ACW
- AuxWork: to change the agent state to Aux
- Service Observe: to initiate a supervisor service call.
- Release: to release an active call
- · last-numb: to dial the last called number
- normal: to place the station display into normal call identification mode.

#### Next steps

To close the Dial Pad window, click the dot icon located on left of the Dial Pad widget window and click **Close Widget**.

## Changing the agent state

#### Before you begin

When you log in to Avaya Agent for Desktop, the system changes the agent state from **Offline** to the default **Auxiliary** state. You must then change the agent state to **Ready** mode to start receiving ACD calls.

#### About this task

Following are the steps for changing an agent state from **Ready** mode to the other available states:

#### Procedure

- 1. In the top bar, click the **Agent State** drop-down arrow.
- 2. In the menu, click one of the following options and select the applicable reason code:
  - After Call Work: To change the agent state for an after call work.
  - Auxiliary: To change the agent state for an Aux-Work.

• Log Out: To change the status to the logout mode.

## Managing the call history

Avaya Agent for Desktop keeps a history of the calls you make and receive.

The call history window displays the following information:

- **Type**: Displays whether the call was incoming, outgoing, or cancelled by the caller.
- Name: Displays the name of the contact.
- Number: Displays the phone number of the contact.
- Time & Date: Displays the date and time of the call.
- Duration: Displays the duration of the call.
- Work Codes: Displays the reason selected for taking any call work related action during an active ACD call.

You can sort the entries in the Calls History window by the following criteria:

- Call information: type, name, phone, date-time, duration
- The time when the call occurred: the current day, the previous day, the current week, the current month
- Searching for a contact by name or by phone number

#### **Related links**

<u>Viewing the call history</u> on page 45 <u>Making a call from the Call History window</u> on page 46 <u>Removing an entry from the call history</u> on page 46 <u>Avaya Agent user interface</u> on page 24

## Viewing the call history

#### Procedure

1. In the bottom bar widget, click the **History** icon.

The system displays the History widget window.

2. To sort the call history entries in ascending or descending order, click the table header that corresponds to the sorting criterion.

For example, to sort the entries in the Calls History table by the name of the contacts, click the **Name** header. Click the table header once to sort the entries in ascending order. Click the table header twice to sort the entries in descending order.

- 3. To display the call history entries from a relative time period, in the bottom right of the window, click the **Today** field and select one of the following options:
  - Today: to list the call history for the current day
  - Yesterday: to list the call history for the previous day
  - This Week: to list the call history for the current week
  - This Month: to list the call history for the current month
  - All: to list all the entries in the call history
- 4. To search for an entry, type the name or the phone number of the contact in the **Search** field at the bottom left of the window.

<u>Managing the call history</u> on page 45 <u>Avaya Agent user interface</u> on page 24

## Making a call from the Call History window

#### Procedure

- 1. In the bottom bar widget, click the **History** icon.
- 2. In the History window widget, click the phone number of the desired contact.

The application initiates a call with the clicked contact number.

#### **Related links**

<u>Managing the call history</u> on page 45 <u>Avaya Agent user interface</u> on page 24

## Removing an entry from the call history

#### Procedure

- 1. In the bottom bar widget, click the **History** icon.
- 2. In the History widget window, select the entries to delete.
- 3. Perform one of the following actions:
  - Right-click the entry and select **Delete**.
  - In the right corner of the History widget window, click the dot icon and select Delete.
- 4. Click Yes to confirm deletion.

#### **Related links**

<u>Managing the call history</u> on page 45 <u>Avaya Agent user interface</u> on page 24

## Message waiting indicator overview

The Avaya Agent for Desktop system displays the Message Waiting Indicator (MWI) as a button in the top bar of the main window. The When you click the MWI button, the system dials the voice mailbox number configured for the host agent. Avaya Agent for Desktopsupports group MWI feature as well, where the aut-msg-wt light turns on when the group mailbox receives a message. Also, when a new voice mail arrives, the message waiting indicator turns red. Using MWI, you can perform the following actions:

- Set up the voice mailbox.
- · Listen to a voice mail.
- Send a voice mail.
- Delete a voice mail.

To perform these actions, you must click the message waiting indicator button and follow the IVR instructions.

😵 Note:

When you request to listen to the voice mails, the Avaya Agent for Desktop system plays the latest mail first.

# Using shared control mode between Avaya Agent for Desktop and Avaya one-X Agent

This section describes the procedure to enable shared control mode while using Avaya Agent for Desktop and Avaya one-X<sup>®</sup> Agent.

#### About this task

Shared control mode is a feature for using Avaya Agent for Desktop as a desk phone for Avaya one-X<sup>®</sup> Agent. With shared control mode, you can make and receive calls using the Avaya one-X<sup>®</sup> Agent interface, while being logged in to Avaya Agent for Desktop with the same extension.

#### 😵 Note:

Shared control mode requires a specific system configuration. Contact the system administrator for support. To test the shared control with Avaya Agent for Desktop, Avaya one- $X^{\text{®}}$  Agent must be on the separate machine.

The following procedure describes the steps you must take to enable shared control mode in Avaya one-X<sup>®</sup> Agent and to hide the user interface of Avaya Agent for Desktop.

#### Procedure

- 1. Log in to Avaya Agent for Desktop.
- 2. Start Avaya one-X<sup>®</sup> Agent and click **System Options** > **System Settings**.

- 3. Navigate to the Login panel and select the Telephony tab.
- 4. In the **Extension** and **Password** fields, set the extension and the password used to log in to Avaya Agent for Desktop.
- 5. In the Place and receive calls using field, select Desk Phone.
- 6. Click **OK**.
- 7. Right-click the Avaya Agent for Desktop tray icon and click Hide Interface.

The Avaya Agent for Desktop user interface now becomes invisible and you can handle calls using only the Avaya one-X<sup>®</sup> Agent user interface.

# Using Avaya Agent for Desktop in shared control mode with Avaya Agent for Desktop

#### About this task

Shared control mode is a feature for using Avaya Agent for Desktop as a desk phone for another instance of Avaya Agent for Desktopas well. With shared control mode, you can make and receive calls using the Avaya Agent for Desktop interface, while being logged in to another Avaya Agent for Desktop instance with the same extension.

#### Procedure

- 1. Log in to Avaya Agent for Desktop in My Computer mode.
- 2. Start another instance of Avaya Agent for Desktop and navigate to Login panel.
- 3. In the **Extension** and **Password** fields, set the extension and the password used to log in to Avaya Agent for Desktop.
- 4. Navigate to **Login** panel and select mode as Desk Phone.
- 5. Click Login.
- 6. Right-click the Avaya Agent for Desktop which is in My Computer mode on the tray icon and click **Hide Interface**.

The Avaya Agent for Desktop user interface now becomes invisible and you can handle calls using only the another instance of Avaya Agent for Desktopinterface which is in Desk Phone mode.

## Avaya Agent for Desktop supervisor feature overview

Avaya Agent for Desktop allows a supervisor to observe an agent's performance on any particular call, silently and unobserved. Avaya Agent for Desktop leverages only Communication Manager native capabilities for supervisor feature but in a user-friendly UI workflow. Here, a supervisor can

listen-in or barge-in to the agent-customer interaction using this function. If the administrator has enabled this service, the observing icon appears as a work item on the supervisor's Avaya Agent for Desktop user interface. Additionally, Avaya Agent for Desktop Coaching feature now allows agents to listen to a supervisor and restrict customers from hearing the same conversation. The supervisor can activate this feature using the following options:

- 1. Contact numbers in the following sections:
  - a. Call history
  - b. Contact list
  - c. Main screen input box
- 2. Right-click on the target agent row and select anyone of the following options:
  - For H.323

#### Note:

In this case, the functionality can be started by Station or Agent.

- a. Observe: listen-only: Supervisor could only hear the talk between the agent and the customer.
- b. Observe: listen/talk: Supervisor could also talk and the agent and the customer will hear the supervisor.

#### For SIP

#### 😵 Note:

In this case, the functionality can be started by Agent only.

- a. Observe: listen-only: Supervisor could only hear the talk between the agent and the customer.
- b. Observe: listen/talk: Supervisor could also talk and the agent and the customer will hear the supervisor.
- c. Observe: Coaching: Only agent could hear the supervisor but the customer is restricted to hear the conversation.

#### Note:

In second case, only the Coaching button is allowed. Initially when coaching is activated, the session is started as listen-only and supervisor is muted. The supervisor could change the mode to listen-talk in a call appearance list after clicking on the corresponding button.

#### Avaya Agent Service Observing user Experience

- 1. You need to configure your extention with sip-sobsrv feature on System Manager.
- 2. You need to configure COR (class of restriction) which you would like to observe.
- 3. Login into the extention and make sure you have **sip-sobsrv** feature in "feature buttons" pad.
- 4. Also an agent should be logged in and be in **AUX** mode. You get notification if you try to use coaching feature in **Ready** mode.
- 5. You can also start Service Observing from Call Appearance

<u>Using the supervisor feature</u> on page 50

## Using the supervisor feature

#### About this task

#### SO session:

This appears when observed agent/station/VDN has an active call:

- SO session is marked with a binocular icon on the left side of the call panel.
- The Change mode button is present (listen-only/listen-talk). Default is listen-only.
- For coaching, separate button is present.
- This session is ended when you click the Drop button or the observed call is dropped on another side.

#### SO pending session

This is UI session which show the user that service observing feature is activated but waiting for session on agent/station/VDN side. You can drop SO pending session to deactivate SO feature. SO pending session disappears when SO session is established. But it returns back when SO session is ended, as Avaya Agent for Desktop is still subscribed for SO and waiting for the next call session. To deactivate SO, you need to drop the SO pending session.

#### Separate button on call appearance:

If coaching is available, then a separate button will appear on call appearance. The supervisor should activate the coaching mode by pressing on this button.

#### Call appearance with active coaching mode:

The Listen-only/Listen-talk buttons are not available in a coaching mode. To deactivate coaching mode, the supervisor must press on the corresponding button. After coaching mode deactivation, the next SO mode will be the previous one (that is one before Coaching mode).

The supervisor feature can be activated in the following three ways.

#### Procedure

1. In the main window, type an Agent/Station/VDN Id and click **Observe**.

#### 😵 Note:

If you already have initiated SO session, you cannot initiate a new one and Observe button will not be available. Also, the user cannot initiate a new call while having SO session.

- 2. Open the contact list and chose the target of observing. Then, click the call menu and click **Observe**.
- Activate the sip-sobsrv feature button. You need to point the feature to two attributes here; SoEntity for the agent id/station/VDN for which you want to observe the call; and SoMode where you need to select the type as listen-only.

Avaya Agent for Desktop supervisor feature overview on page 48

## Avaya Agent for Desktop Presence feature overview

#### **About Presence feature**

Avaya Agent for Desktop now supports Avaya Presence feature. Using Presence feature, an agent can publish their presence details, such as availability, on-phone state, notes, and also observe presence of another agent. Avaya Agent for Desktop enhances the standard Avaya Presence states by correlating them to the standard agent states, such as AUX, ACW, Ready, etc., with the additional presence note. Presence works in a shared control mode only if Avaya Agent for Desktop is used on both side (Controlled and controlling). This feature works only if you are using SIP protocol.

#### 😵 Note:

Presence is unavailable if you connect Avaya Agent for Desktop using H.323.

The presence feature displays both agent's presence and presence of contacts in the agent's contact list.

#### About Self Presence

- Whenever user logs in on a station, Presence shows offline state.
- Whenever user logs in on agent extension, Avaya Agent for Desktop Presence shows away state.
- Whenever an agent changes its state, Avaya Agent for Desktop Presence changes according to agent state.
- Whenever an agent changes state to **Do not disturb**, the Presence shows Do not disturb. From Agent point of view, **Do not disturb** is an Aux agent state with specific reason code.
- Whenever an agent logs out or application is closed, Presence shows offline state.

| Table | 1: |
|-------|----|
| Iabio | •• |

| Main window<br>icon | Agent State<br>tooltip | Presence   | Presence Note             |
|---------------------|------------------------|------------|---------------------------|
| 0                   | Ready                  | Available  | -                         |
| 0                   | Ready (on a Call)      | On a phone | On a call                 |
| 0                   | Ready (on a Call)      | On a phone | ACD call                  |
| 6                   | Aux                    | Away       | A reason code description |

Table continues...

| 0 | After Call Work | Busy              | After Call work |
|---|-----------------|-------------------|-----------------|
| • | Do not disturb  | Do not<br>disturb | Do not disturb  |
| 0 | Offline         | Offline           | -               |

#### **About Contact list Presence**

- An agent can view the Presence of agents for whom Presence is configured and active. Both the agents must be in the same domain as observer.
- Key value is work phone. Avaya Agent for Desktop uses work number as base of subscription address.
- A column in the Contact list represents a Contact list Presence with tool tip. A tool tip is a presence note.
- If a contact is added during an active agent work session, Presence initially shows offline. But after sometime, the status is updated.

| Contact<br>icon | Contact Agent state | Contact<br>Presence | Contact Presence tool tip  |
|-----------------|---------------------|---------------------|----------------------------|
| 0               | Ready               | Available           | -                          |
| ٥               | Ready (on a call)   | On a phone          | On a call                  |
| ٥               | Ready (on a call)   | On a phone          | ACD call                   |
| 6               | Aux                 | Away                | Aux : with aux description |
| 0               | After Call Work     | Busy                | After Call Work            |
| •               | Aux                 | Do not disturb      | Do not disturb             |
| 0               | Offline             | Offline             |                            |
| 0               | Unknown             | Unknown             |                            |

#### Table 2:

#### **Related links**

<u>Viewing the Presence feature</u> on page 52

## Viewing the Presence feature

#### About this task

The following procedure provides a sample Presence feature view

#### Before you begin

Ensure that you are using Avaya Agent for Desktop in either a shared control mode with Avaya Agent for Desktop on both side (Controlled and controlling) or My Computer mode.

#### Note:

You must be sure that Avaya Agent for Desktop is using TLS connection. To activate this feature, your administrator must enable the Presence option in your Avaya Agent for Desktop settings and configure SIP endpoint for Presence Services

#### Procedure

In the bottom bar widgets, click the **Contacts** icon.

The system displays the Contacts widget window. If the Presence option is active, you will see the presence status of the contacts on the Contacts window.

#### **Related links**

Avaya Agent for Desktop Presence feature overview on page 51

# Glossary

| After Call Work                | An agent state consisting of work related to the preceding Automatic Call Distribution (ACD) call.                                                                                                    |
|--------------------------------|----------------------------------------------------------------------------------------------------|
| Automatic Call<br>Distribution | A programmable device at the contact center. Automatic Call Distribution (ACD) handles and routes voice communications to queues and available agents. ACD also provides management information that can be used to determine the operational efficiency of the contact center.    |
| Aux                            | The Aux or Auxiliary message indicates that the agent is not ready for ACD calls. However, agents can make or receive calls on the station while in the Aux state.                                                                                                    |
| Aux-Work                       | In Avaya Agent and Avaya Agent Web Client, the agent status in which the agent is logged in but unavailable to receive a new contact.                                                                                                    |
| Avaya Agent                    | Avaya Agent for Desktopis a client application for a contact center agent, whichAvaya Agent for Desktop supports multiple OS platforms and use cases, such as VDI and standalone deployments.                                                                                      |
| Log Out                        | To log out of the Avaya Agent for Desktop station and change the agent state to offline mode.                                                                                                    |
| VDI                            | Avaya Virtual Desktop Infrastructure (VDI) is a product developed for<br>enabling desktop virtualization, encompassing the hardware and software<br>systems required to support the virtualized environment. Avaya Virtual<br>Desktop Infrastructure is designed to function with: |
|                                | <ul> <li>The VDI Virtual Machine: A virtualized server for accessing the call<br/>handling features remotely.</li> </ul>                                                                                                    |
|                                | <ul> <li>The VDI Thin Client: A hardware device that has minimal system<br/>requirements and is used for hosting the VDI Client software.</li> </ul>                                                                                                    |

## Index

#### Α

| add                                      |
|------------------------------------------|
| greeting message <u>33</u>               |
| agent states                             |
| Avaya Agent                              |
| tray icon and top bar main menu items 29 |
| Avaya Agent settings                     |
| Avaya support website support7           |

## С

| call history           | 45              |
|------------------------|-----------------|
| delete entry           |                 |
| make call from history |                 |
| view call history      |                 |
| changing agent state   |                 |
| Click-to-dial          |                 |
| conference             |                 |
| configure              |                 |
| greetings tab field    | 34              |
| language               |                 |
| contacts               |                 |
| add contact            |                 |
| edit contact           |                 |
| remove contact         |                 |
| view                   |                 |
|                        | ····· <u>00</u> |

## D

## Е

## G

| greeting message       | . 33 |
|------------------------|------|
| greeting message order |      |
| greetings              | . 32 |

## Н

| handling calls      |           |
|---------------------|-----------|
| answer call         | <u>38</u> |
| end call            | <u>38</u> |
| mute call           | <u>38</u> |
| put call on hold    | <u>38</u> |
| headset buttons     |           |
| hide user interface | <u>30</u> |

## L

| log in | ۱ | <u>21</u> |
|--------|---|-----------|
|--------|---|-----------|

## Μ

| make call              | 44 |
|------------------------|----|
| using contact list     |    |
| using speed dial       |    |
| using text input       |    |
| managing voice mailbox |    |

## Ν

| w features <u>14</u> |
|----------------------|
|----------------------|

## 0

| one-X Agent,        |
|---------------------|
| shared control mode |
| overview <u>8</u>   |

## Ρ

| place user interface on top | <u>30</u>       |
|-----------------------------|-----------------|
| Prerequisites               |                 |
| remote agent use case       | <u>19</u>       |
| standalone use case         | <u>16</u>       |
| VDI use case                | <u>18</u>       |
| Presence                    | <u>52</u>       |
| presence overview           | <mark>51</mark> |
|                             |                 |

### R

| reason codes            | 24        |
|-------------------------|-----------|
| remove greeting message | <u>34</u> |

## S

| Section 508 Compliance        | 3 |
|-------------------------------|---|
| supervisor feature overview48 |   |
| super visor feature usage50   | ) |
| support                       | 2 |

## т

| transfer call | <u>44</u> |
|---------------|-----------|
| U             |           |

| user interface2 | 4 | ł |
|-----------------|---|---|
|-----------------|---|---|

| user interface (continued) |  |
|----------------------------|--|
| modes <u>31</u>            |  |
| user interface controls    |  |

#### V

| videos                  | 3 |
|-------------------------|---|
| volume control <u>3</u> | 1 |